XtraANSER をご利用のお客さまへ

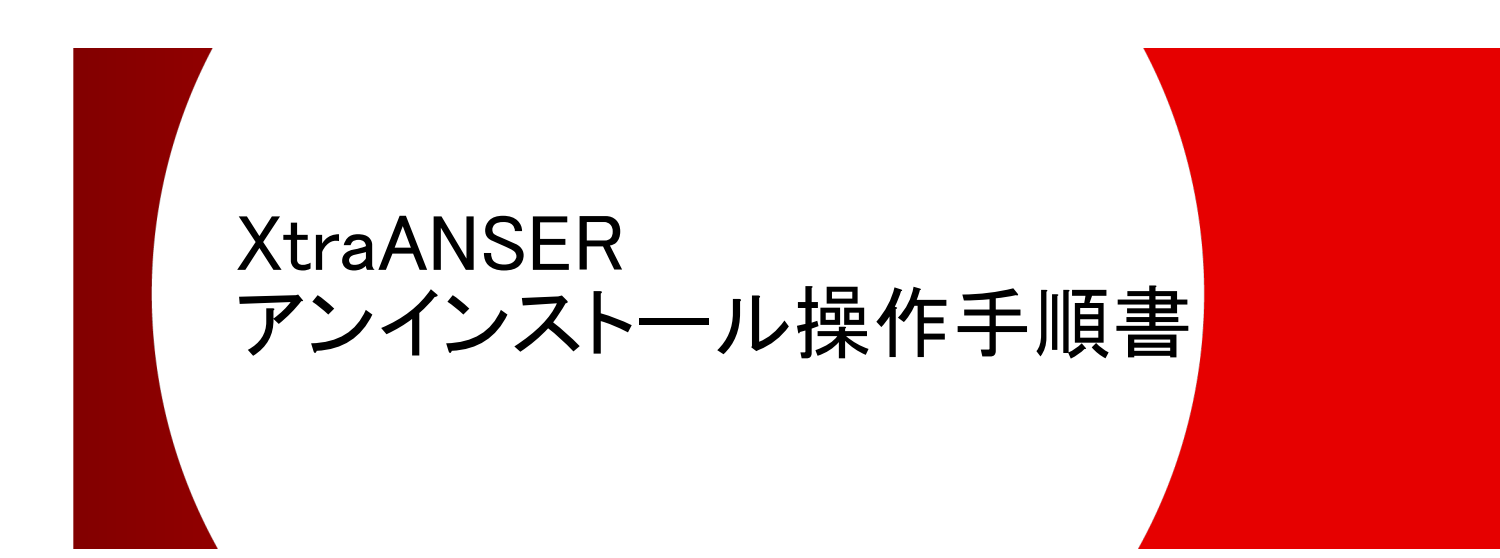

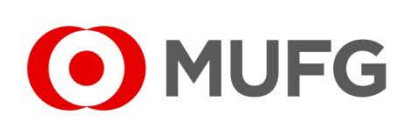

**2024** 年 **4** 月

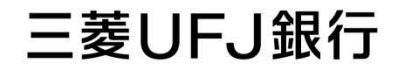

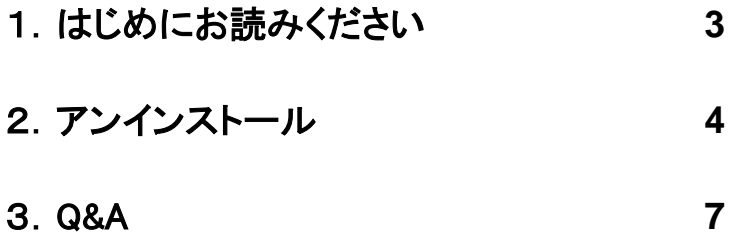

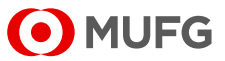

## 1. はじめにお読みください

本書は、「XtraANSER」をアンインストールする手順書です。本操作を行うことで、 「XtraANSER」をアンインストールすることができます。 なお、お手元にあるソフトの CD-ROM やマニュアル等は、廃棄をお願いいたします。

<ご注意>

分割したデータベースは「XtraANSER」のアンインストールでは削除されません。 分割したデータベースを削除する場合は、「XtraANSER」をアンインストールする前に 以下の方法で分割したデータベースを削除してください。

- (1)「Program Files」または「Program Files(x86)」内の「XtraANSER」フォルダをダブルクリック してください。
- (2)「XtraANSER」フォルダ内にある[XtraANSER\_AddDb.exe]をダブルクリックしてください。
- (3)「Xtra ANSER データベース分割」画面が表示されます。 「処理の選択」内の「データベースの削除を行う」を選択し、「情報の入力」内の「対象データ ベースを選択してください。」から削除するデータベースを選択してください。 その後、「実行」を選択してください。

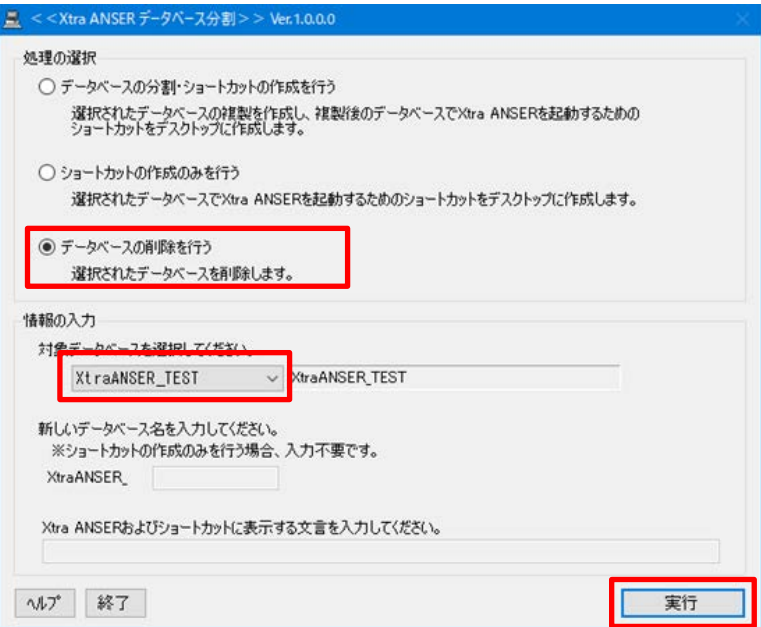

(4)「確認」画面が表示されますので、「はい」を選択してください。

(5)「再確認」画面が表示されますので、「はい」を選択してください。

(6)「処理完了」画面が表示されますので、「OK」を選択してください。

(7)削除したデータベースに対応するショートカットは、手動で削除してください。

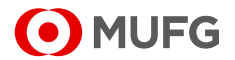

## 2.アンインストール

- (1)実行中のアプリケーションをすべて終了してください。
- (2)Windows の[スタート]から[Windows システム ツール]-[コントロール パネル]を選択 してください。

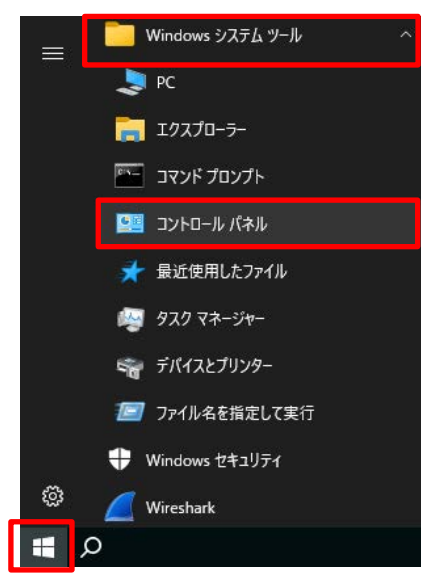

(3)「コントロール パネル」画面が表示されますので、[プログラムと機能]を選択してください。

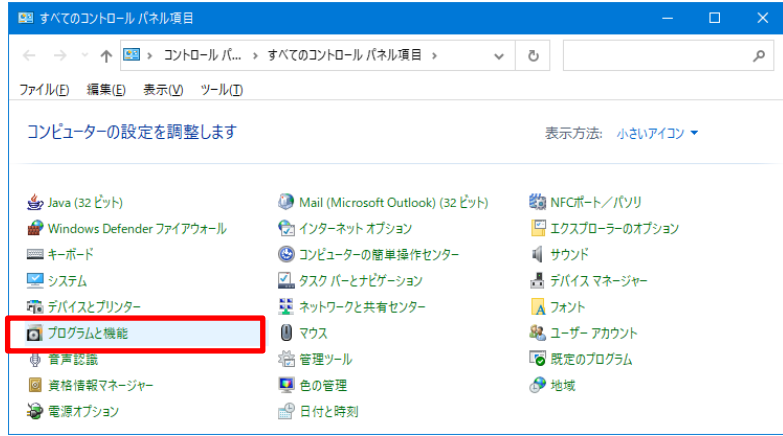

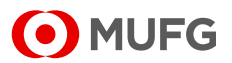

(4)「プログラムと機能」画面が表示されますので、[Xtra ANSER]をダブルクリックしてください。

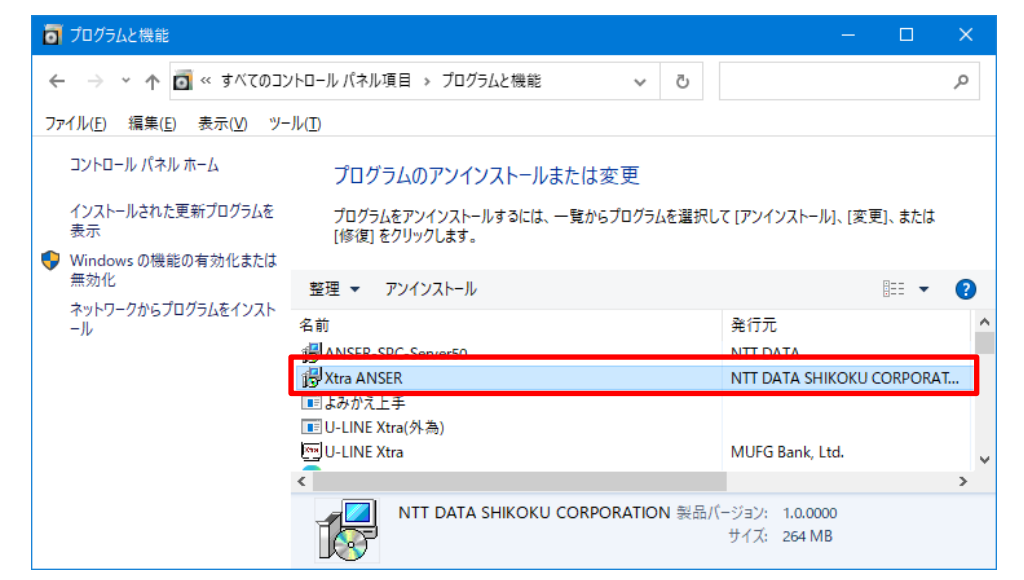

(5)「Xtra ANSER をアンインストールしますか?」のメッセージが表示されますので、「はい」を 選択してください。

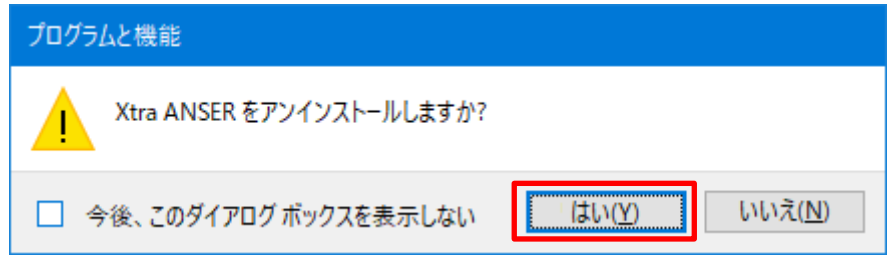

(6)「ユーザーアカウント制御」画面が表示された場合は、「はい」を選択してください。

(7)「プログラムと機能」画面にて、[Xtra ANSER]が削除されていることを確認してください。

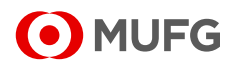

(8)「ANSER-SPC-Server50」のアンインストール方法

【ご注意】

「ANSER-SPC-Server50」のアンインストールは、お客さまの他アプリケーションに影響を 与える可能性がございますので、システム担当者にご相談のうえ対応をお願いいたします。

アンインストールを行う場合は「プログラムと機能」画面から[ANSER-SPC-Server50]を ダブルクリックして、以下(9)以降の作業を実施してください。

なお、アンインストールを行わない場合は、作業はこれで終了です。パソコンを再起動して ください。

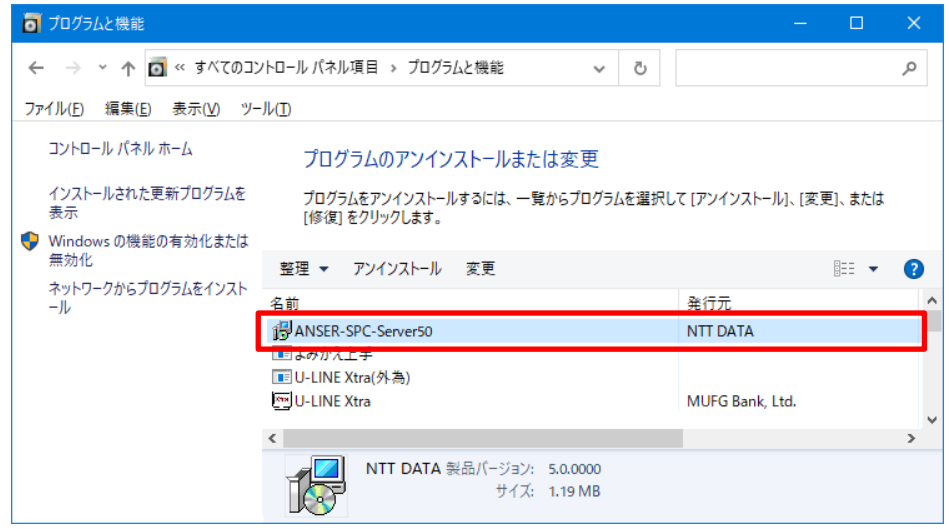

(9)「ANSER-SPC-Server50 をアンインストールしますか?」のメッセージが表示されますので、 「はい」を選択してください。

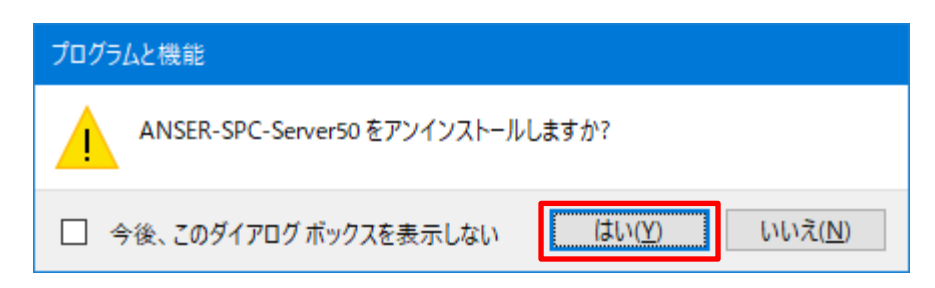

- (10)「ユーザーアカウント制御」画面が表示された場合は、「はい」を選択してください。
- (11)「プログラムと機能」画面にて、[ANSER-SPC-Server50]が削除されていることを確認 してください。
- (12)アンインストール終了後は、パソコンを再起動してください。

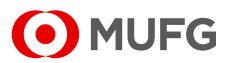

## 3.Q&A

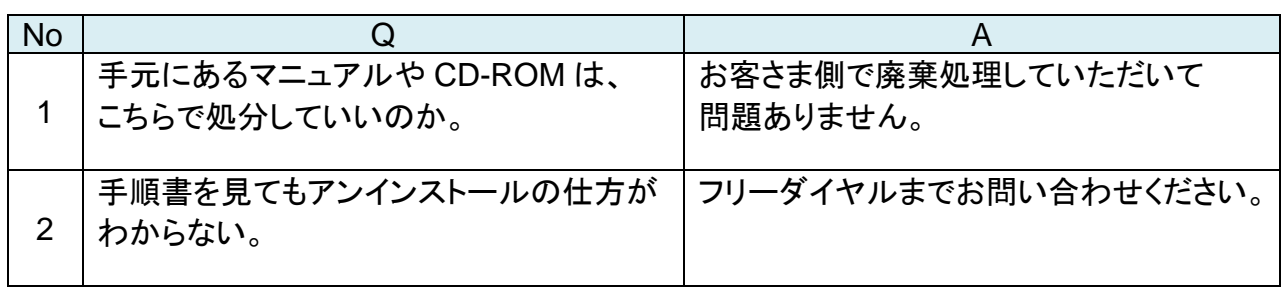

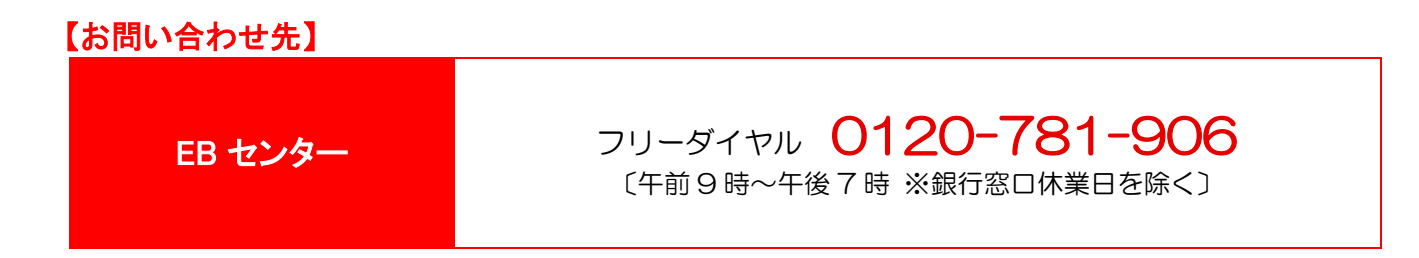

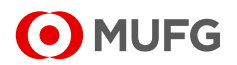